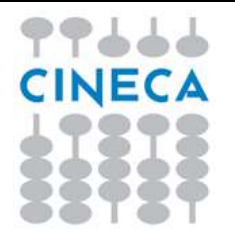

# MIM

# Concorsi Personale Scolastico 2023-2024 Prove Scritte

Approfondimenti tecnici

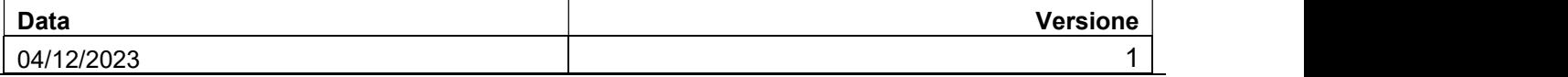

# Sommario

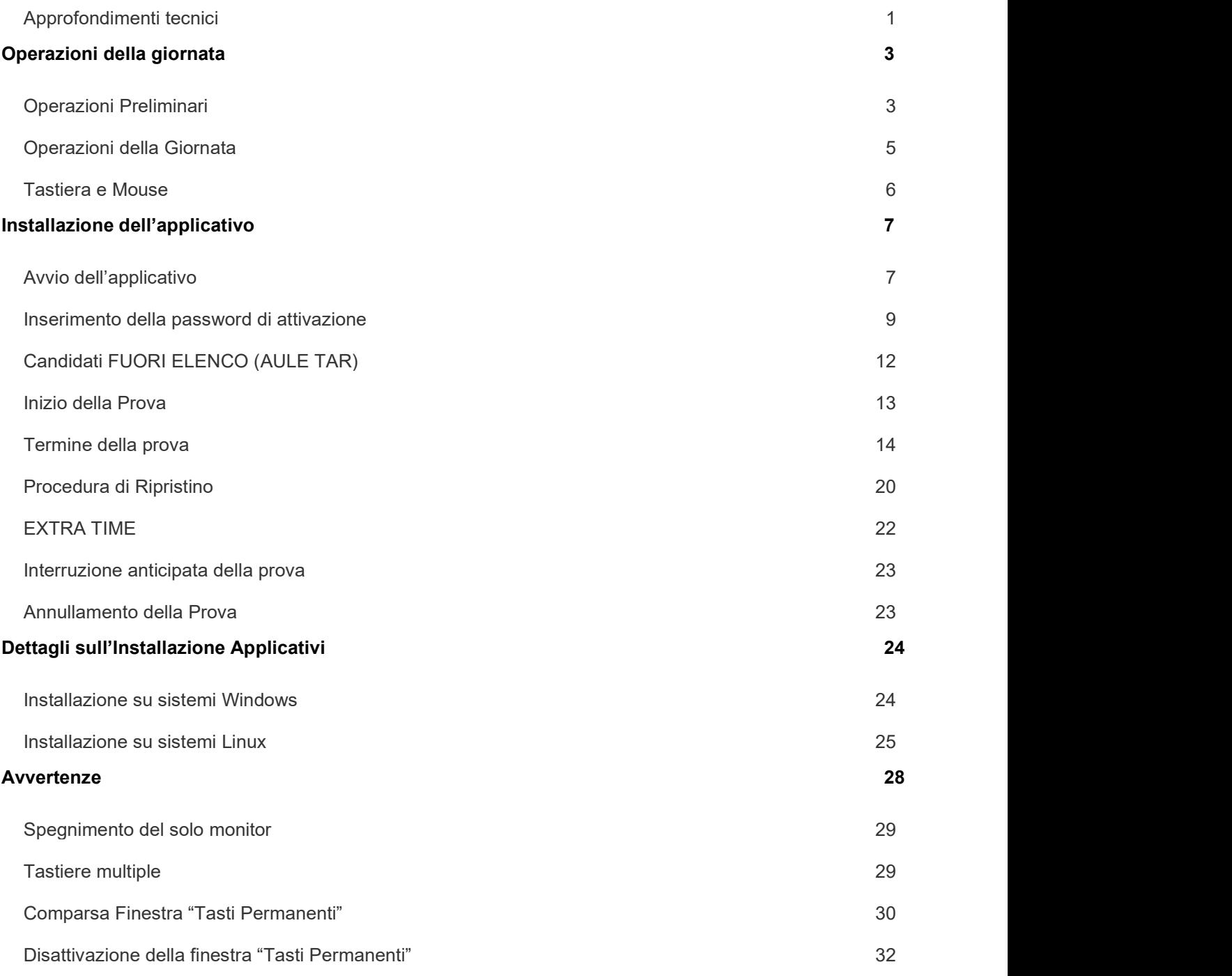

Pagina 2 di 35

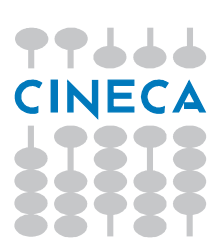

# Operazioni della giornata

# Operazioni Preliminari

Nei giorni precedenti la prova sarà già stato reso disponibile al comitato di Vigilanza il materiale d'aula (buste A3, pennette USB e fogli A4). Tutti i responsabili tecnici di aula potranno accedere SOLO utilizzando le proprie credenziali SPID.

Effettuando l'accesso al sito https://prove.concorsi.istruzione.it/, si accederà alla seguente pagina.

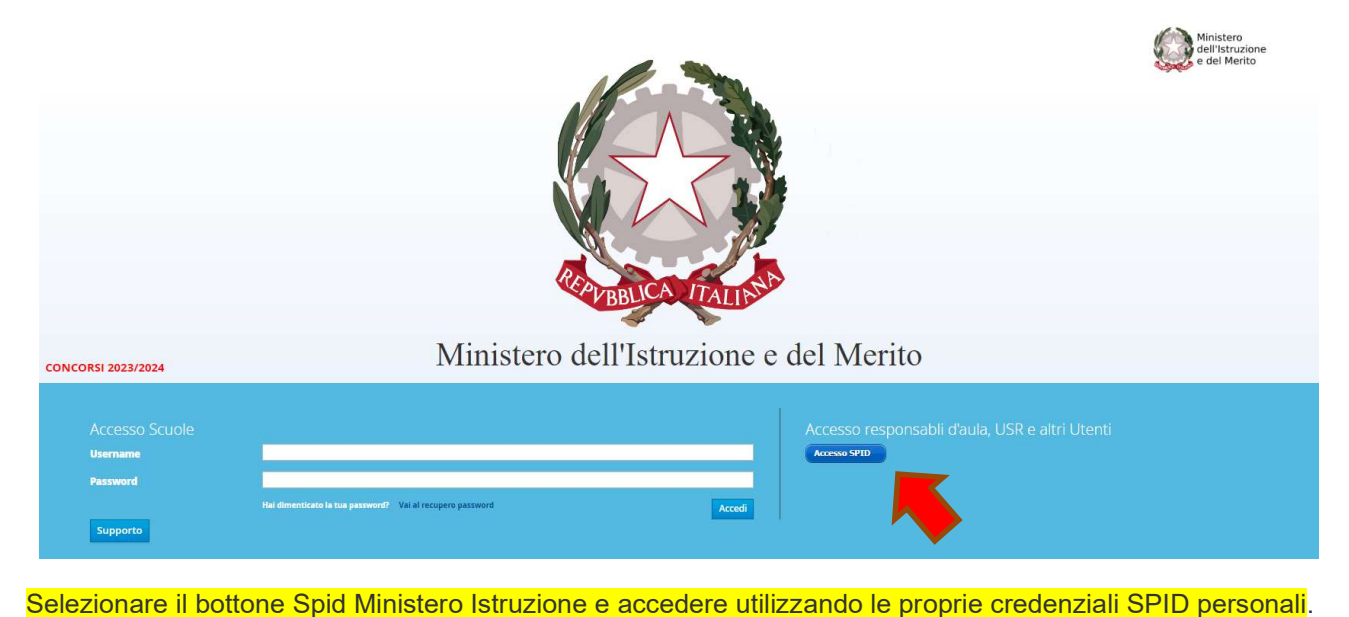

Il sistema porterà alla pagina di selezione del concorso.

Selezionare il link Concorsi Personale Scolastico 2023/2024

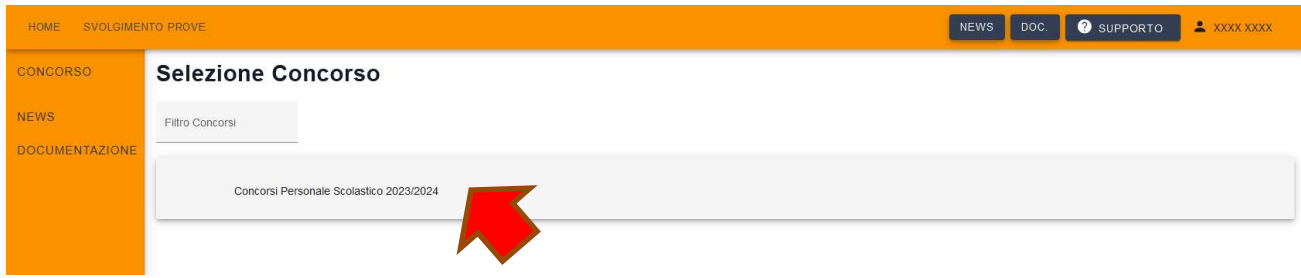

Pagina 3 di 35

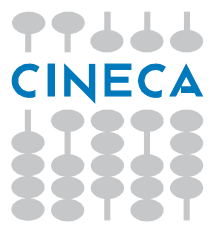

HOME SVOLGIMENTO PR NEWS DOC. 9 SUPPORTO 2 XXXX XXXX CONCORSO Ultime Notizie CPS2023/2024 - FORMAZIONE A CASCAT<br>Avviare al più presto la formazione a cascata<br>Vella documentazione sono pubblicate le relative si Telefono Email: **NEWS DOCUMENTAZIONE**  $\cdot$  . **MODIFICA** Collegamenti Rapidi:

Cliccando sul link del concorso si accederà alla home page privata dell'utente.

Cliccando su "Svolgimento prove" si arriva alla pagina dove è riportato l'elenco delle aule di cui l'utente risulta essere responsabile d'aula e che dovrà quindi verificare.

Cliccando sull'icona a forma di occhio in corrispondenza di una delle aule associate alla prova si aprirà il dettaglio delle attività.

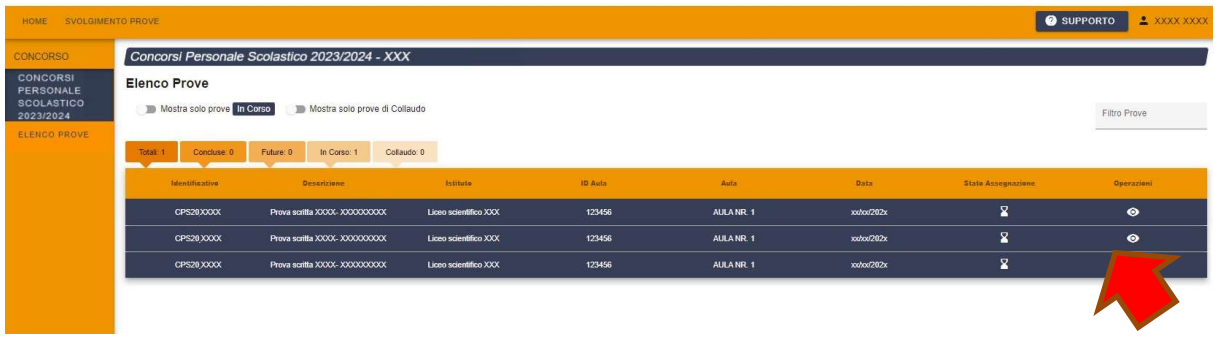

Sempre nei giorni precedenti alla prova, nella pagina delle attività d'aula comparirà:

 l'elenco dei candidati previsti e l'indicazione se il candidato ha diritto ad un tempo aggiuntivo (extratime);

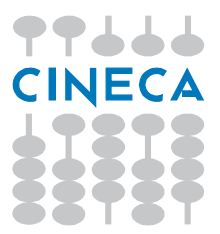

Pagina 4 di 35

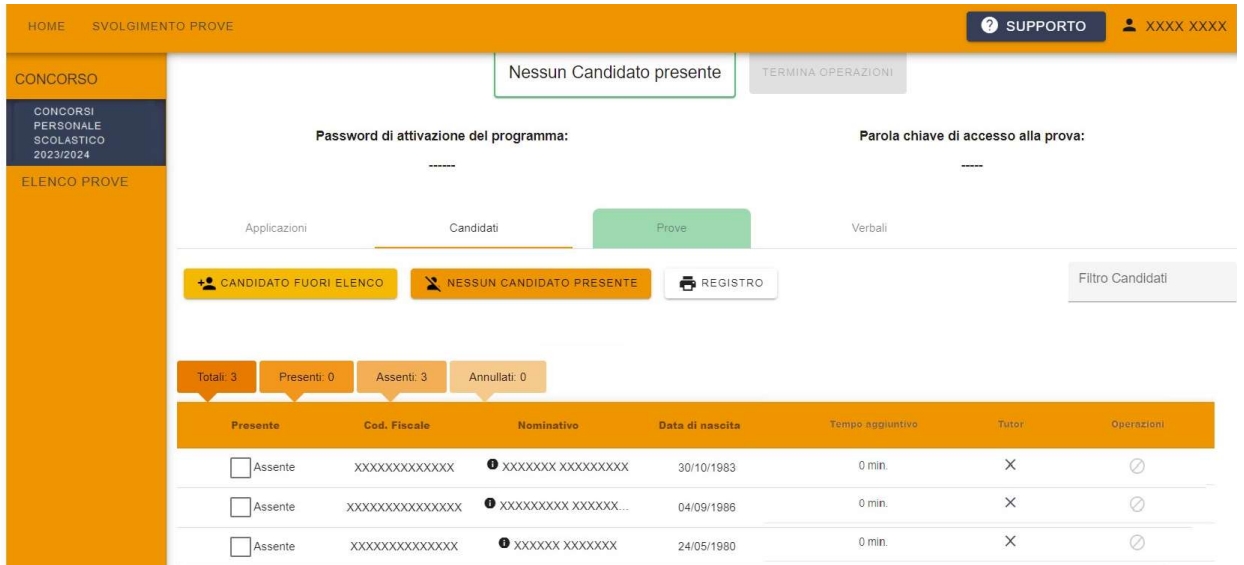

il registro cartaceo d'aula.

La pagina riepilogherà anche il totale complessivo di candidati assegnati a quell'aula

#### Operazioni della Giornata

Accedendo al dettaglio dell'aula, nella sezione Applicazioni, a partire dalle ore 6:30 del giorno della prova sarà disponibile l'applicativo del turno della mattina, e a partire dalle ore 12:00 del giorno della prova l'applicativo del turno del pomeriggio:

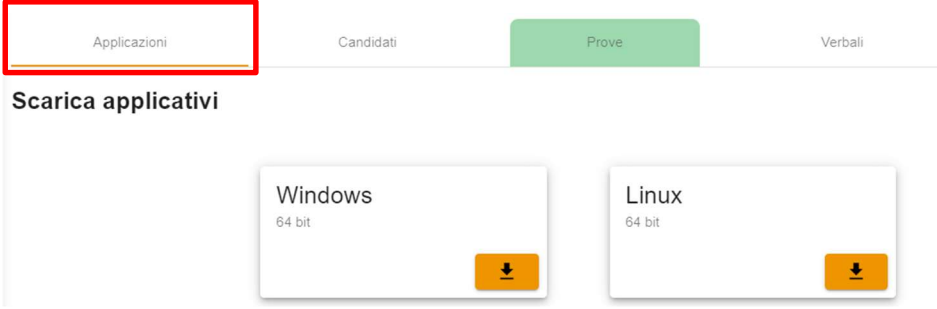

L'applicativo dovrà essere installato su tutte le postazioni presenti nell'aula. Tale procedura di installazione deve essere conclusa entro le ore 8:00 / 13:30 (prima dell'inizio delle operazioni di riconoscimento dei candidati) della stessa giornata della prova.

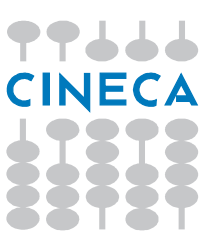

Pagina 5 di 35

NOTA BENE Si consiglia di iniziare le attività in tempo per avere tutte le postazioni con l'applicativo installato ed avviate prima dell'inizio delle operazioni di riconoscimento dei candidati.

> È sufficiente scaricare l'applicativo una volta sola e copiarlo tramite chiavetta su tutte le postazioni. Installare l'applicativo dopo averlo copiato sul disco della postazione. NON installarlo dalla chiavetta.

L'applicativo va installato ed avviato su ogni singola postazione destinata ai candidati, comprese quelle di riserva. Le operazioni da eseguire su ciascuna postazione sono quindi le seguenti:

- 1. isolare la postazione da Internet;
- 2. qualora una precedente versione dell'applicativo (ad esempio quella di un precedente collaudo o di un precedente turno di prova), fosse stata installata sui computer della propria aula informatica, procedere alla sua disinstallazione;
- 3. disinstallare (o quantomeno disabilitare) l'antivirus, il salvaschermo (screensaver), lo spegnimento (o sospensione) automatico del monitor e tutti i programmi che si avviano in automatico tra cui ad esempio gli aggiornamenti di Windows, Acrobat Reader, ecc....
- 4. installazione dell'applicativo;
- 5. chiudere tutti i programmi eventualmente ancora aperti;
- 6. avvio dell'applicativo (si consiglia di eseguire l'applicativo facendo uso di un utente privo di diritti amministrativi sulla postazione, questo in particolar modo per le versioni meno recenti di Windows (Vista));
- 7. Inserimento del tempo aggiuntivo (extra-time) per quelle postazioni destinate ai candidati che ne avranno titolo;
- 8. inserimento della password di attivazione;
- 9. verifica che il mouse funzioni (muovendolo).

Nel caso in cui in aula siano presenti più di un sistema operativo (ad esempio se sono presenti sia macchine con Windows a 64 bit che Linux 64 bit) occorrerà scaricare e installare le versioni dell'applicativo compatibili con ognuno dei sistemi operativi presenti.

Sono utilizzabili solo le versioni a 64 bit

#### Tastiera e Mouse

I candidati interagiscono con l'applicazione utilizzando il mouse che deve essere disponibile e funzionante. La tastiera NON DEVE ESSERE DISPONIBILE per i candidati.

La tastiera però deve rimanere collegata e a disposizione del responsabile tecnico d'aula. Non si tratta quindi di disconnetterla ma occorre prendere quegli accorgimenti che rendano la tastiera non fruibile dai candidati.

Pagina 6 di 35

Nel caso di pc desktop con una classica tastiera collegata tramite cavo, si può spostare la tastiera dietro al monitor avendo cura di verificare che i tasti non siano a contatto con nulla che possa causare pressione sugli stessi.

Nel caso di pc portatili, che dunque hanno la tastiera vincolata allo schermo, occorrerà coprirla con un cartoncino fissato con del nastro adesivo o con una apposita mascherina sempre realizzabile in cartoncino.

In ogni caso il comitato di vigilanza deve sorvegliare che i candidati non utilizzino impropriamente la tastiera.

#### Mouse

Il mouse deve essere funzionante. Controllare che muovendolo il cursore si muova correttamente sullo schermo.

# Installazione dell'applicativo

La versione Windows dell'applicativo va installata avviando il programma scaricato, e impostando i parametri richiesti secondo le proprie preferenze.

NOTA BENE Durante l'utilizzo dell'applicativo, è necessario disabilitare l'antivirus. Esso, infatti, potrebbe andare a modificare i file in uso dal programma, causando malfunzionamenti. E' necessario disabilitare il salvaschermo (screensaver) poiché l'attivazione del salvaschermo causa lo sfarfallio dello schermo. Si consiglia di disabilitare tutti i programmi che si avviano in automatico tra cui ad esempio gli aggiornamenti di Windows, Acrobat Reader, ecc. Si consiglia di eseguire l'applicativo facendo uso di un utente privo di diritti amministrativi sulla postazione, questo in particolar modo per le versioni meno recenti di Windows (Vista).

NOTA BENE Si raccomanda di disabilitare le combinazioni di tasti che provocano la comparsa della finestra dei tasti permanenti di Windows (vedi il paragrafo Comparsa Finestra "Tasti Permanenti").

#### Avvio dell'applicativo

La versione Windows dell'applicativo va avviata o selezionandola tramite il menu di Windows, oppure tramite l'apposita icona creata nel desktop, qualora essa sia stata fatta creare durante l'installazione.

Pagina 7 di 35

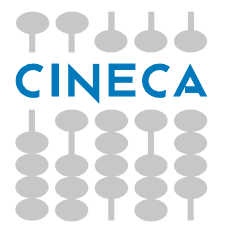

Si consiglia di prendere visione del paragrafo "Dettagli sull'Installazione Applicativi" dove è descritta la procedura di installazione anche per alcuni ambienti Linux.

Pagina 8 di 35

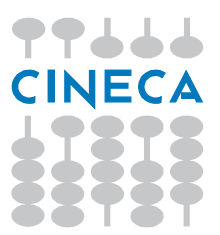

## Inserimento della password di attivazione

All'avvio della applicazione compare una finestra, simile alla seguente, ove inserire la password di attivazione del programma. Tale password è specifica per la prova e sarà pubblicata nella pagina dedicata alla prova dalle ore 6:30 per il turno del mattino, e dalle ore 12:00 per il turno del pomeriggio.

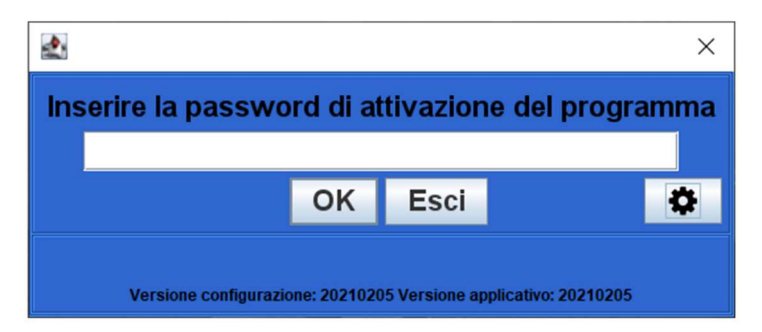

Cliccando sulla rotella comparirà la finestra tramite la quale impostare l'eventuale extra-time, che dovrà corrispondere a quanto comunicato dall'USR nell'elenco dei candidati.

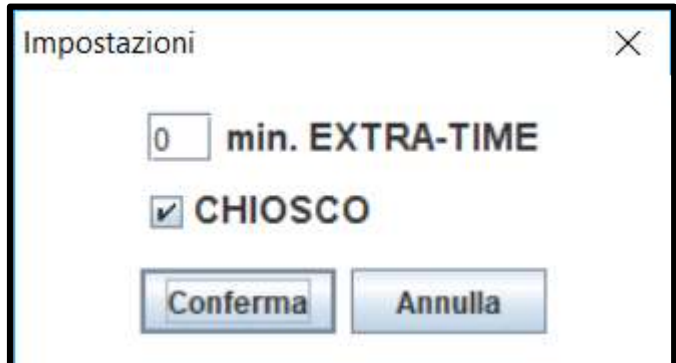

La modalità chiosco serve a tenere la finestra dell'applicativo sempre in primo piano e, salvo problemi di sfarfallamento del video (vedi paragrafo), va lasciata impostata come in figura.

Prima dell'arrivo dei candidati il responsabile tecnico d'aula dovrà predisporre tutte le postazioni avviando il software alla schermata iniziale, utilizzando la password di attivazione resa disponibile dalle ore 6:30 per il turno mattutino e dalle ore 12:00 per il turno pomeridiano. Allo stesso tempo verrà anche reso disponibile il registro elettronico d'aula.

Sarà possibile provvedere all'inserimento del numero di minuti di extra-time previsto per i candidati che ne hanno diritto: in fase di avvio dell'applicativo vanno riportati i minuti di extra-time indicati dall'USR per il candidato come riportato nel registro elettronico.

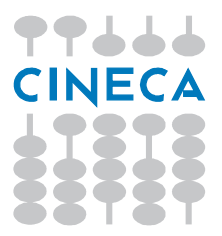

Pagina 9 di 35

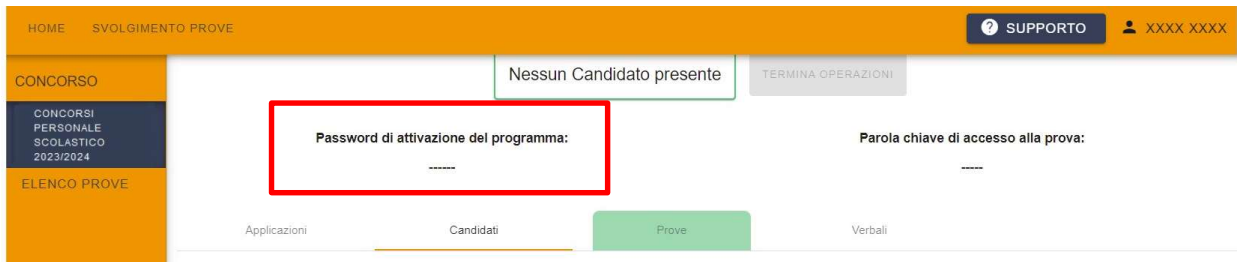

Il candidato viene riconosciuto, firma il registro d'aula cartaceo ed il responsabile tecnico d'aula spunta sul registro elettronico la presenza.

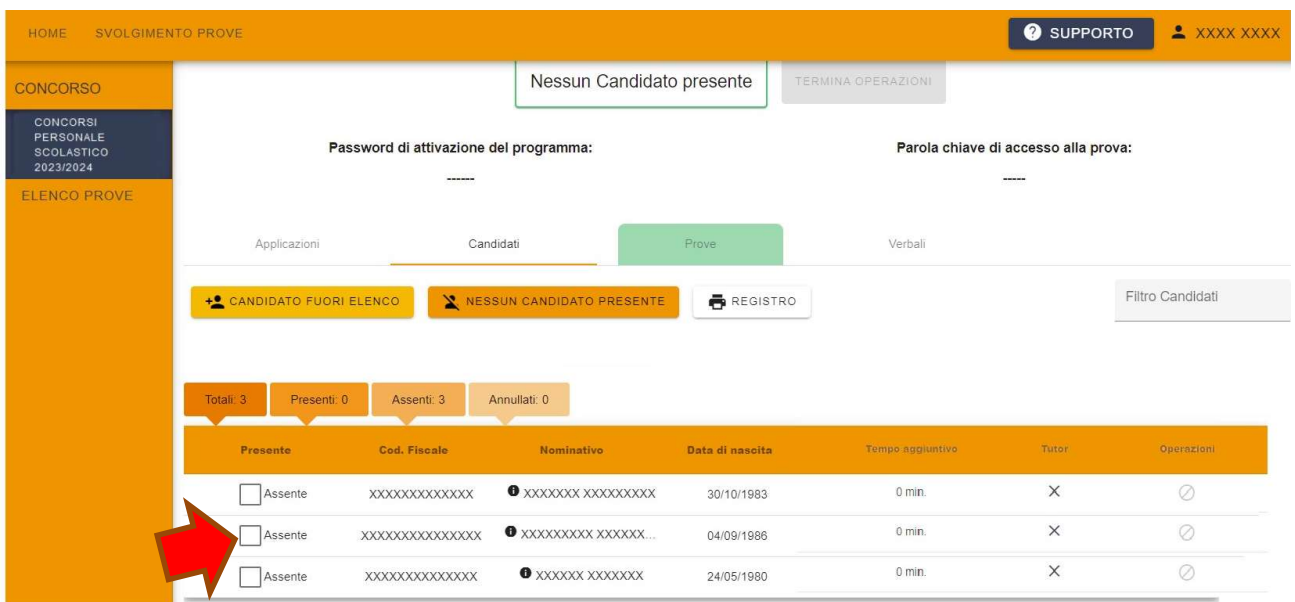

Il candidato viene fatto accomodare.

THURCA

Pagina 10 di 35

#### **BENVENUTO**

Prima di cominciare attendi che il responsabile d'aula autorizzi tutti i candidati presenti in aula a procedere.<br>Solo dopo aver ricevuto opportuna conferma clicca sul pulsante CONTINUA.

**CONTINUA** 

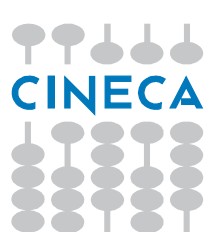

Pagina 11 di 35

# Candidati FUORI ELENCO (AULE TAR)

Eventuali candidati fuori elenco (dopo aver verificato con il proprio USR se hanno effettivamente diritto di partecipare alla prova) vanno registrati sul registro elettronico come illustrato in figura:

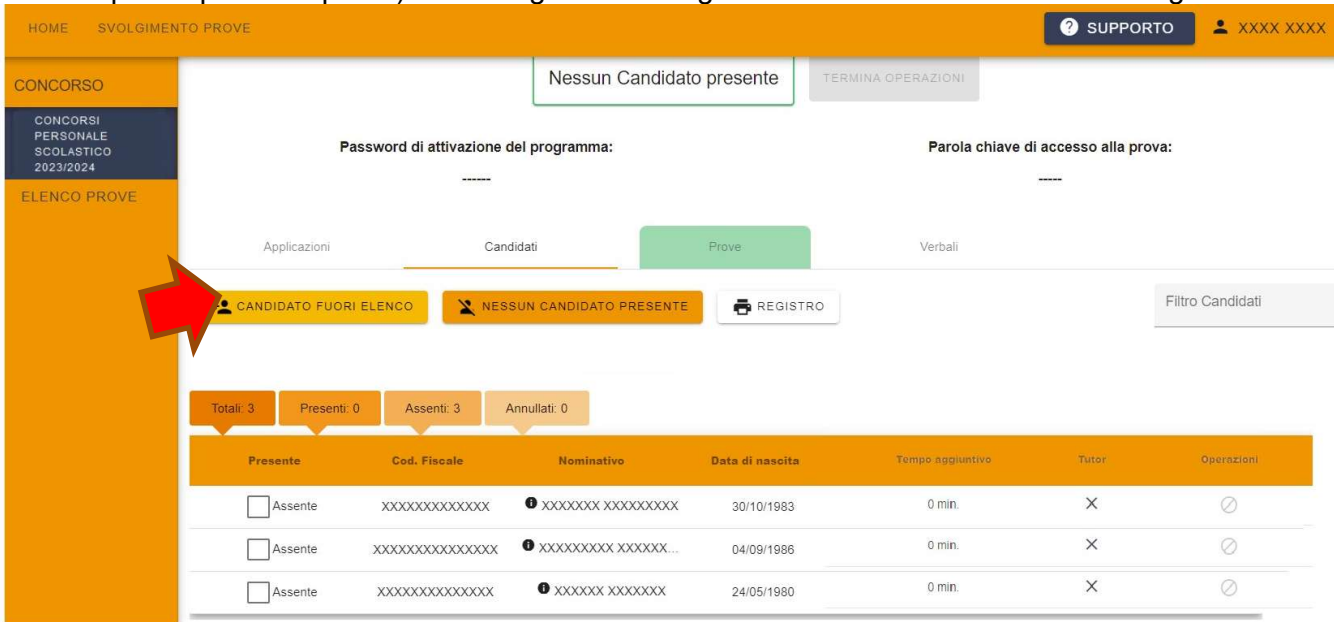

Di tali candidati va registrato nome, cognome e il Codice Fiscale, va indicato che si tratta di un candidato Tar e nel campo note vanno indicati gli estremi del provvedimento che li ha ammessi alla prova.

77666

Pagina 12 di 35

## Inizio della Prova

Quando tutti i candidati saranno in postazione, il responsabile tecnico d'aula, o il comitato di vigilanza, comunica la "parola chiave di accesso alla prova". Tale parola sarà pubblicata nella sezione del sito cui avrà accesso il responsabile tecnico d'aula alle ore 8:55 (mattino) / 14:25 (pomeriggio).

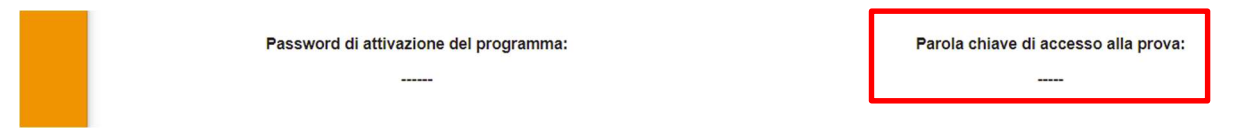

Una volta che il candidato avrà inserito questa parola avrà accesso prima alle istruzioni, poi alle domande e potrà quindi iniziare la prova.

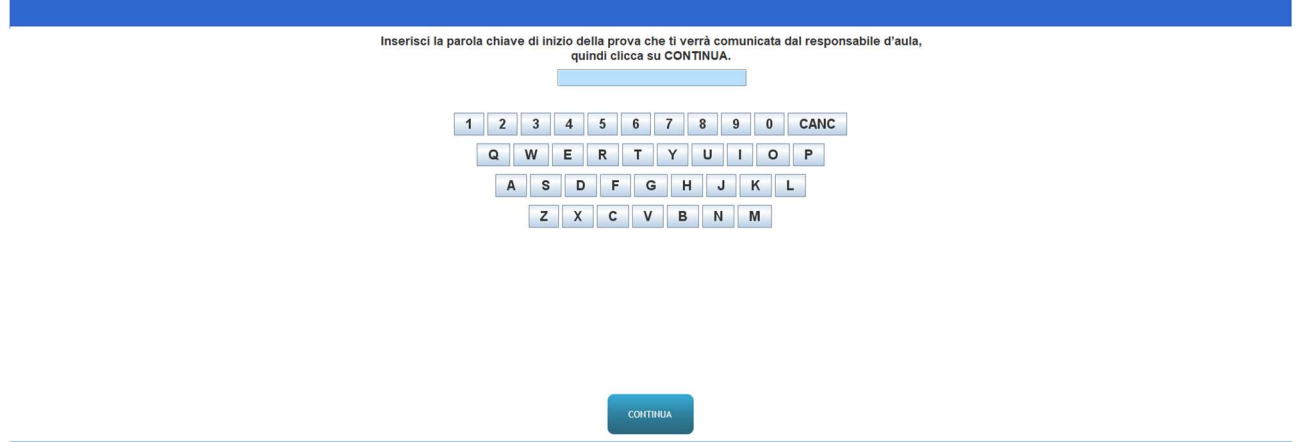

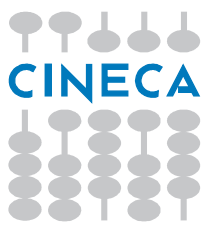

Pagina 13 di 35

#### Termine della prova

Al termine della prova il candidato è tenuto a non lasciare il proprio posto e ad attendere lo sblocco della postazione da parte del responsabile tecnico d'aula per procedere all'inserimento del proprio codice fiscale.

> Hai concluso regolarmente la prova. Attendi il responsabile d'aula

per la visualizzazione del risultato ottenuto.

Al termine della prova scritta, quindi, il responsabile tecnico d'aula si reca sulle singole postazioni e sblocca gli applicativi, mostrando al candidato il punteggio ottenuto. Successivamente il candidato, alla presenza del responsabile tecnico d'aula, inserisce il proprio codice fiscale nell'apposita schermata presentata dall'applicazione.

**OMI 202** 

Al termine della prova quindi il responsabile tecnico d'aula si reca su ogni singola postazione e procede a sbloccare la postazione, inserendo l'apposita combinazione di tasti CTRL−SHIFT−K seguita dall'inserimento della password di attivazione.

PUNTEGGIO: XX Domande Totali Risposte date Risposte non date Risposte esatte  $50$  $\overline{47}$  $45$ **CONTINUA** 

Il sistema mostrerà quindi il punteggio ottenuto dal candidato:

Il candidato alla presenza del responsabile tecnico d'aula deve inserire il proprio codice fiscale e clicca sul bottone continua:

Pagina 14 di 35

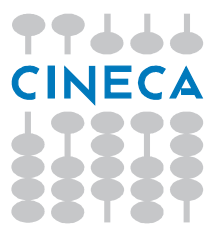

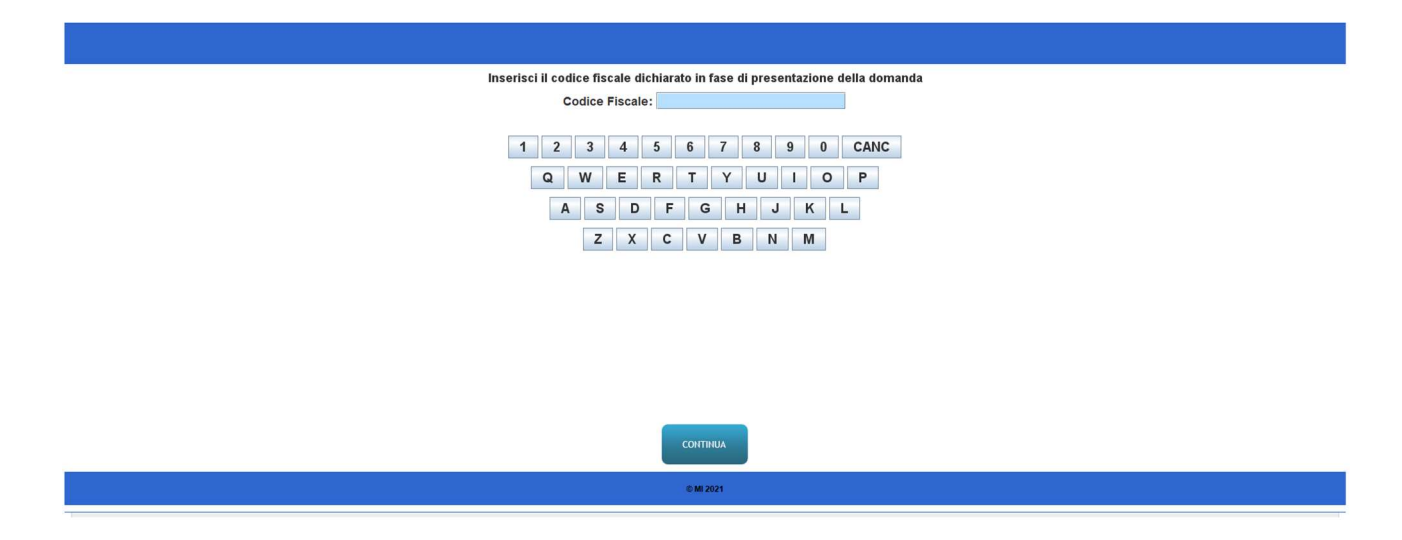

Al responsabile tecnico d'aula, premendo il pulsante "Eseguire il backup della prova", comparirà la schermata di scelta della destinazione del salvataggio. A questo punto selezionerà la destinazione su cui salvare il file.

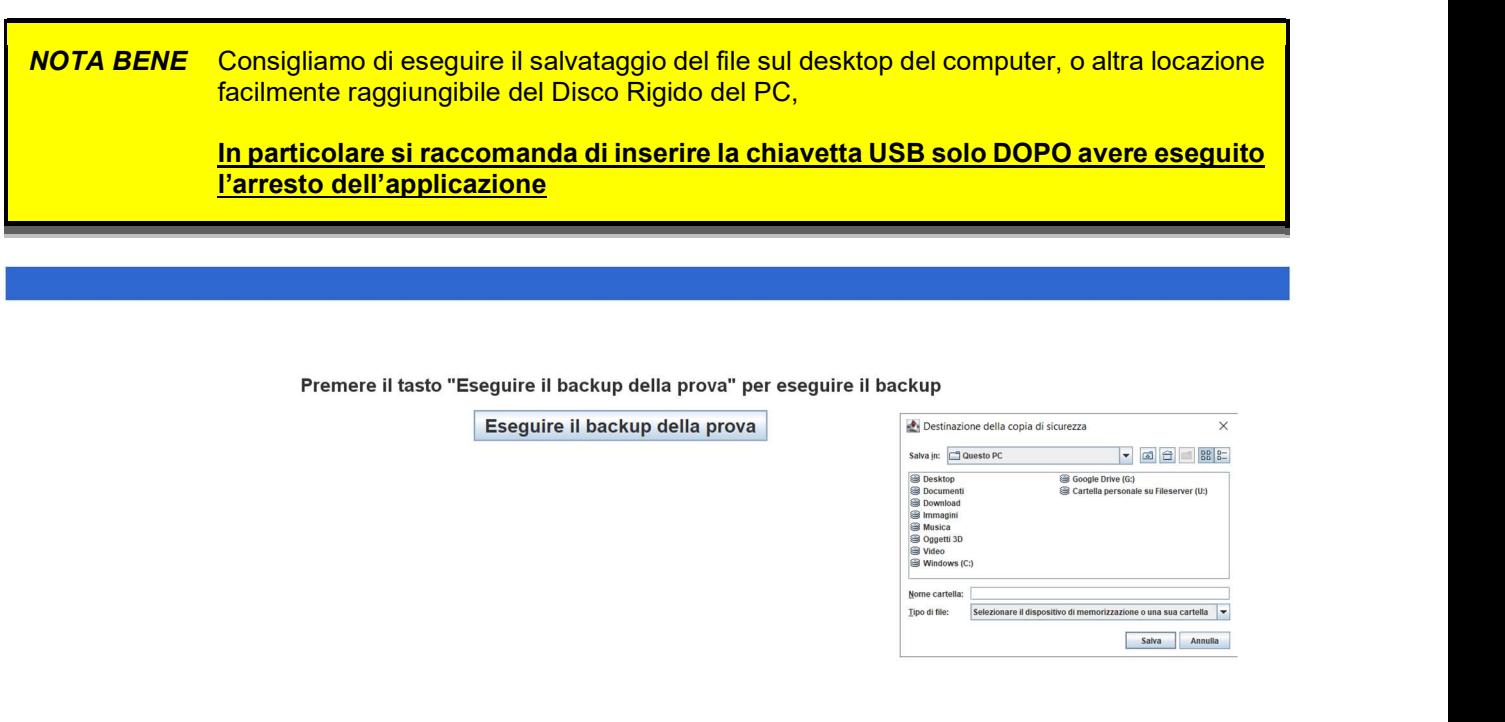

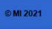

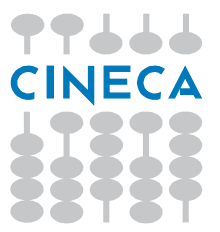

Pagina 15 di 35

Dopo aver effettuato il salvataggio del file, uscire dall'applicazione. Per chiudere l'applicazione usare

la combinazione di tasti ALT−F4.<br>
NOTA BENE: La chiusura dell'applicativo necessita della combinazione di tasti ALT-F4, MA in<br>
alcuni modelli di portatili, i tasti di funzione F3, F4 ecc. necessitano il tasto Fn per esser NOTA BENE: La chiusura dell'applicativo necessita della combinazione di tasti ALT-F4, MA in alcuni modelli di portatili, i tasti di funzione F3, F4 ecc. necessitano il tasto Fn per essere attivati. Quindi la combinazione, in questo caso, per chiudere l'applicativo è ALT-Fn-F4

installazione di driver da parte del sistema operativo, dopodiché procedere a copiarvi il file appena salvato. Prima di estrarre la chiavetta eseguire la procedura di "estrazione sicura" del proprio Sistema Operativo.

Dopo aver effettuato le precedenti operazioni di backup e salvataggio su tutte le macchine, è necessario caricare i risultati sul sito riservato.

In esso, all'interno della sezione "Prove", sarà attivo il bottone "Sfoglia" con cui selezionare la sorgente dei risultati. In essa vanno caricati tutti i file .bac riferiti alla prova.

Si suggerisce di scaricare il contenuto della chiavetta nel pc del responsabile d'aula, prima di effettuare il caricamento sul sistema.

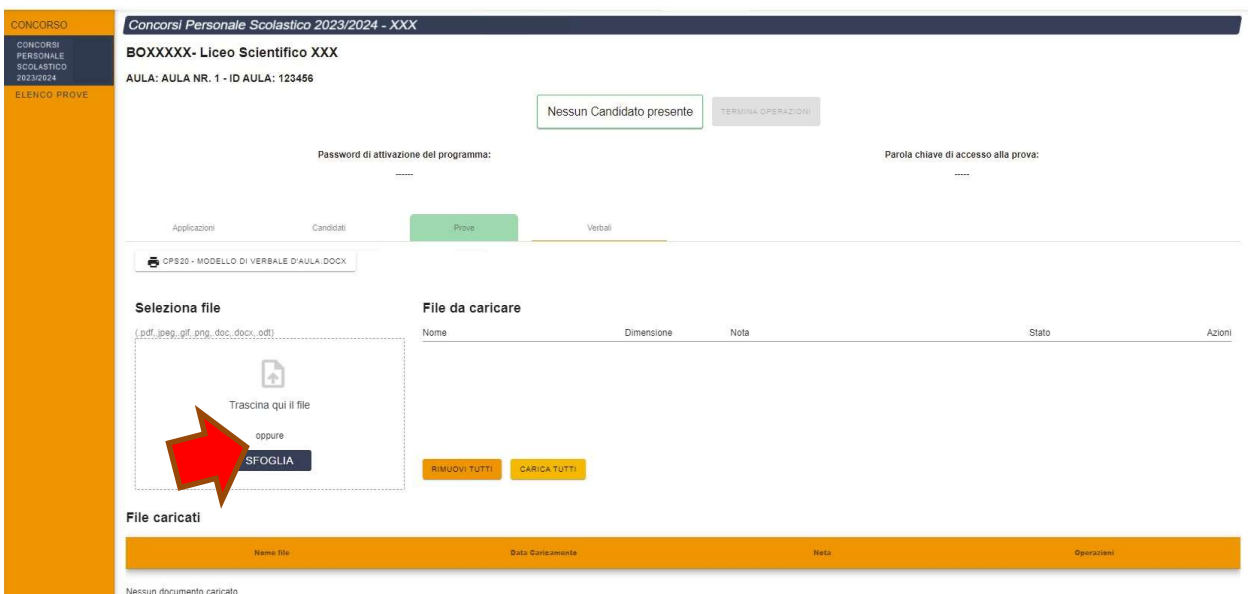

Pagina 16 di 35

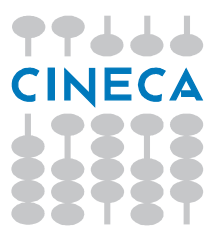

#### NOTA BENE Dopo aver eseguito con successo l'upload di tutti i file dell'aula, procedere alla cancellazione delle copie lasciate sul disco rigido delle postazioni

La chiavetta e l'elenco dei candidati completo di punteggio ottenuto andranno consegnati al comitato di vigilanza per metterlo agli atti.

Per accertarsi che l'operazione di caricamento sul sito riservato sia andata a buon fine, il responsabile tecnico d'aula verificherà che nell'elenco compaiano tutti i file contenenti gli elaborati svolti dai candidati.

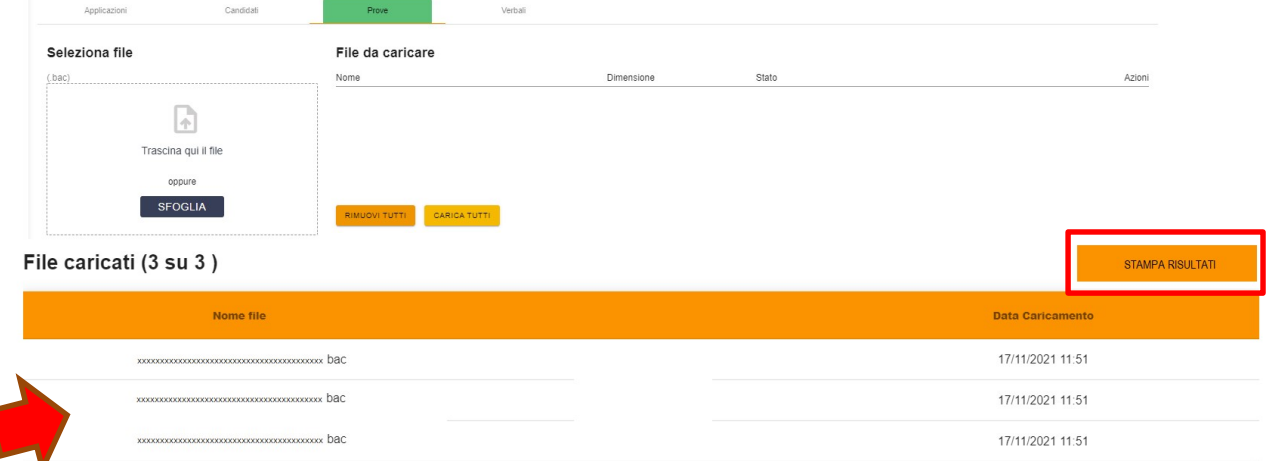

Una volta che si sarà accertato il corretto caricamento di tutti i file e saranno stati stampati i risultati, i candidati controfirmeranno il registro cartaceo d'aula per attestare l'uscita e potranno allontanarsi dall'aula.

Al termine della prova deve essere stampato l'elenco dei candidati completo di punteggio ottenuto (disponibile dal bottone "Stampa Risultati" che sarà poi inserito nel plico A3) e deve essere redatto apposito verbale d'aula che deve dare evidenza di tutte le fasi essenziali della prova e di eventuali accadimenti particolari.

Si ricorda che anche per le aule con più di 1 responsabile tecnico d'aula è previsto un unico verbale d'aula.

Un fac-simile di verbale d'aula è disponibile sulla pagina d'aula.

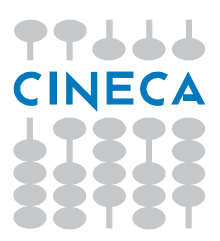

Pagina 17 di 35

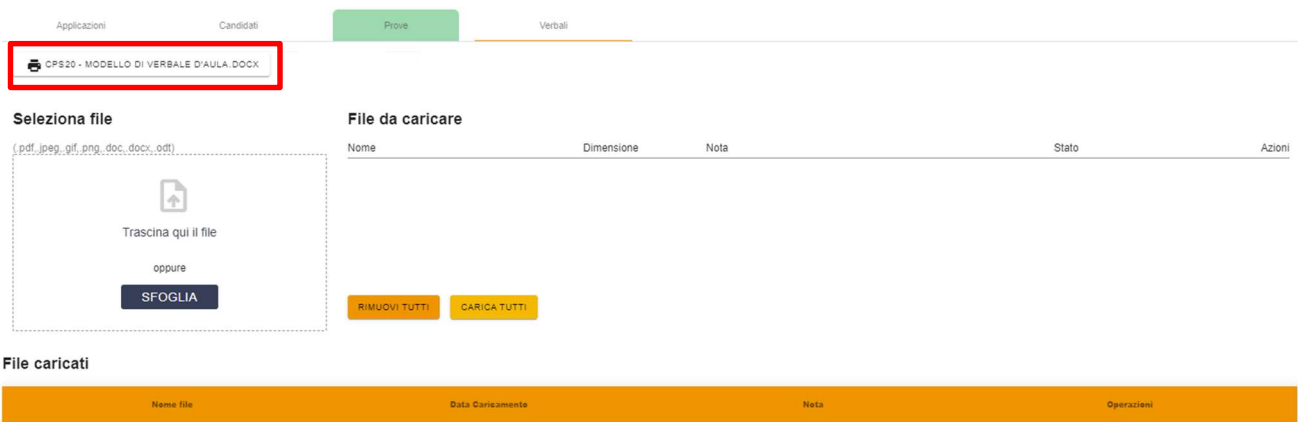

Nessun documento caricato

Pagina 18 di 35

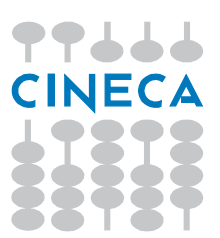

Attenzione: il bottone "Stampa foglio risultati" compare solo se sono stati caricati tutti i .bac dei candidati presenti:

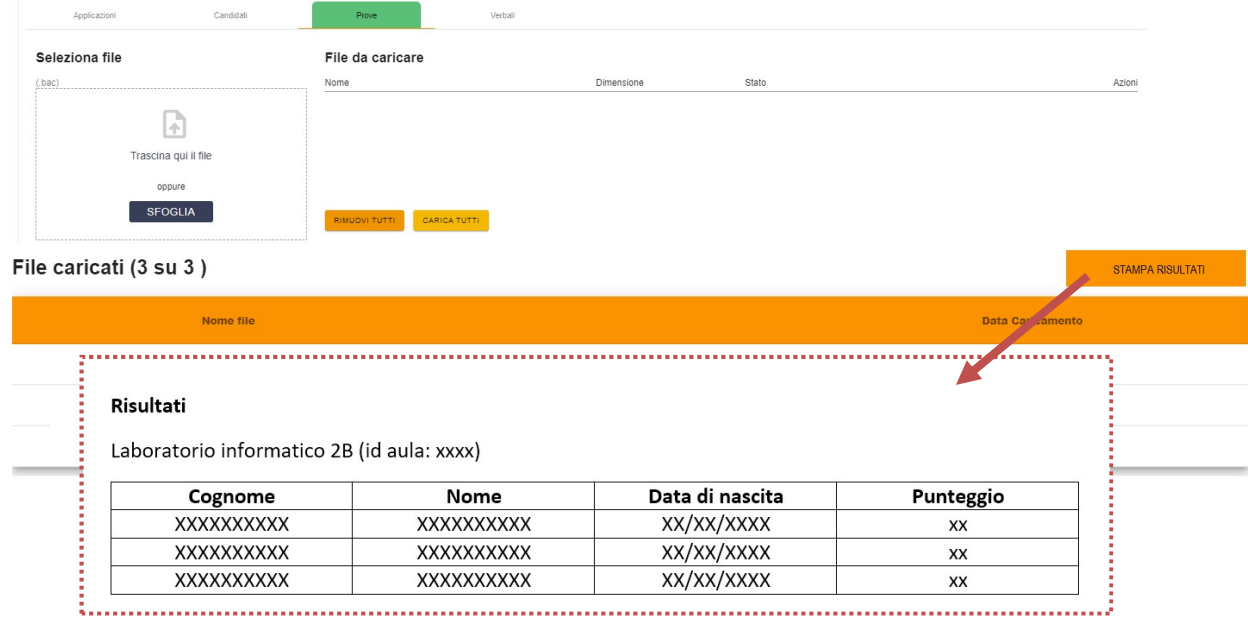

Il verbale d'aula deve essere firmato dai componenti del Comitato di Vigilanza poi scannerizzato e caricato nella pagina delle attività d'aula. Si ricorda che la dimensione massima dei file è di 10 MB. E' comunque possibile inserire più di un file. Se un file risulta di dimensioni maggiori di 10 MB è possibile suddividerlo in più file, di dimensione minore (ad esempio un file per ciascuna pagina).

L'originale cartaceo deve essere riposto nel plico A3 insieme ai materiali della prova (pennetta USB, foglio dei risultati, ecc…).

Al termine delle operazioni il referente tecnico d'aula dovrà dichiarare la fine dei lavori tramite il pulsante **"Termina operazioni"**.<br>Successivamente egli provvederà anche a disinstallare l'applicazione software dalle postazioni.

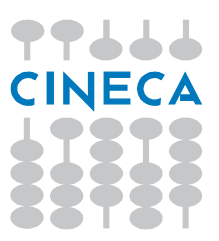

Pagina 19 di 35

## Procedura di Ripristino

Nell'applicativo è stata implementata una funzione che potrebbe consentire, nel caso si verifichi un problema che provochi l'interruzione della prova, il recupero della stessa, senza costringere il candidato a ripeterla dall'inizio.

Si possono presentare le seguenti casistiche:

- 1. l'applicativo si interrompe durante lo svolgimento della prova;
- 2. l'applicativo si interrompe una volta che l'esame si è concluso, ma non è ancora stato inserito il codice fiscale del candidato;
- 3. l'applicativo si interrompe dopo che è stato inserito il codice fiscale del candidato.

Successivamente all'interruzione, occorre seguire la seguente procedura:

- 1. riavviare l'applicativo;
- 2. inserire la password di attivazione del programma;

#### **BENVENUTO**

#### **ATTENZIONE:**

Il programma ha rilevato la presenza di una prova precedente, iniziata alle ore 10:41:40 del giorno 23/06/2021, che potrebbe essere ripristinata. Per procedere al ripristino utilizzare il pulsante AVVIA PROCEDURA DI RIPRISTINO. Se, alternativamente, si desidera iniziare una NUOVA PROVA, premere la combinazione di tasti prevista dal manuale in tale casistica.

3. premere il pulsante AVVIA PROCEDURA DI RIPRISTINO ed inserire la password di attivazione del programma;

Pagina 20 di 35

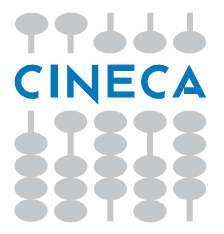

- 4. premere OK alla richiesta di conferma;
- 5. attendere che l'applicazione completi il tentativo di ripristino (potrebbe richiedere qualche minuto), dopodiché verrà visualizzata una schermata riepilogativa; cliccare sul pulsante "Procedi" per proseguire
- 6. a questo punto possono verificarsi tre possibilità:
	- a. Nel caso in cui la prova si sia interrotta ad inserimento del codice fiscale avvenuto, verrà presentata la finestra di esportazione (backup/salvataggio) e si potrà procedere normalmente.
	- b. Nel caso in cui la prova si sia interrotta una volta terminata ma *prima* che fosse stato inserito il codice fiscale, verrà mostrata la pagina di inserimento del codice fiscale e si potrà procedere normalmente.
	- c. Nel caso in cui la prova si sia interrotta durante il suo svolgimento, saranno mostrate le domande in forma non modificabile (sola lettura). Dopo un tempo prefissato di 3 minuti, il test ripartirà dal momento in cui è stato interrotto; la modalità di consultazione in sola lettura è interrompibile prima dello scadere del tempo prefissato utilizzando il pulsante "Termina in anticipo la consultazione" che si trova nella pagina che mostra la lista delle domande (bottone "Vai alla pagina di riepilogo"). A quel punto il candidato potrà proseguire la prova per il tempo residuo.

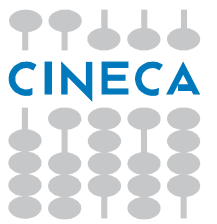

Pagina 21 di 35

## EXTRA TIME

Nell'applicativo è stata implementata una funzione per aggiungere, su richiesta dell'USR, un certo numero di minuti alla durata prevista della prova, per quei candidati che dovessero averne diritto.

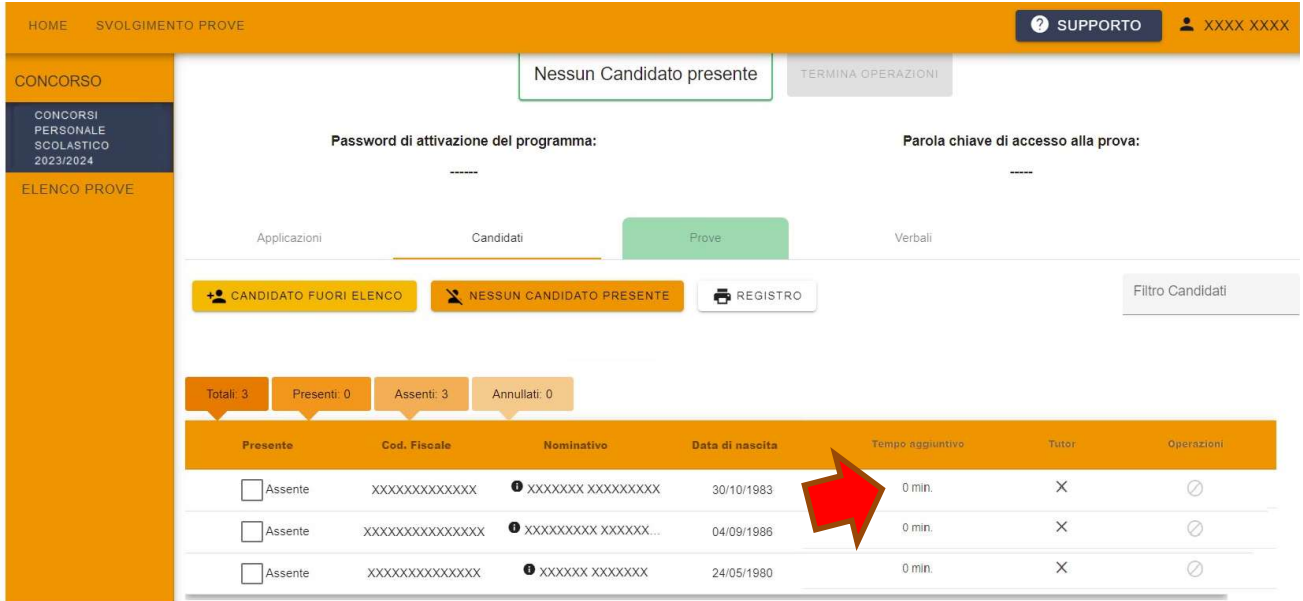

All'avvio dell'applicazione, dopo aver cliccato sul bottone "rotella", occorrerà inserire il numero di minuti indicato dall'USR sul registro elettronico. Il candidato a cui è stato assegnato questo tempo aggiuntivo andrà quindi fatto accomodare nella postazione a cui è stato aggiunto il tempo per lui previsto, come mostrato in figura:

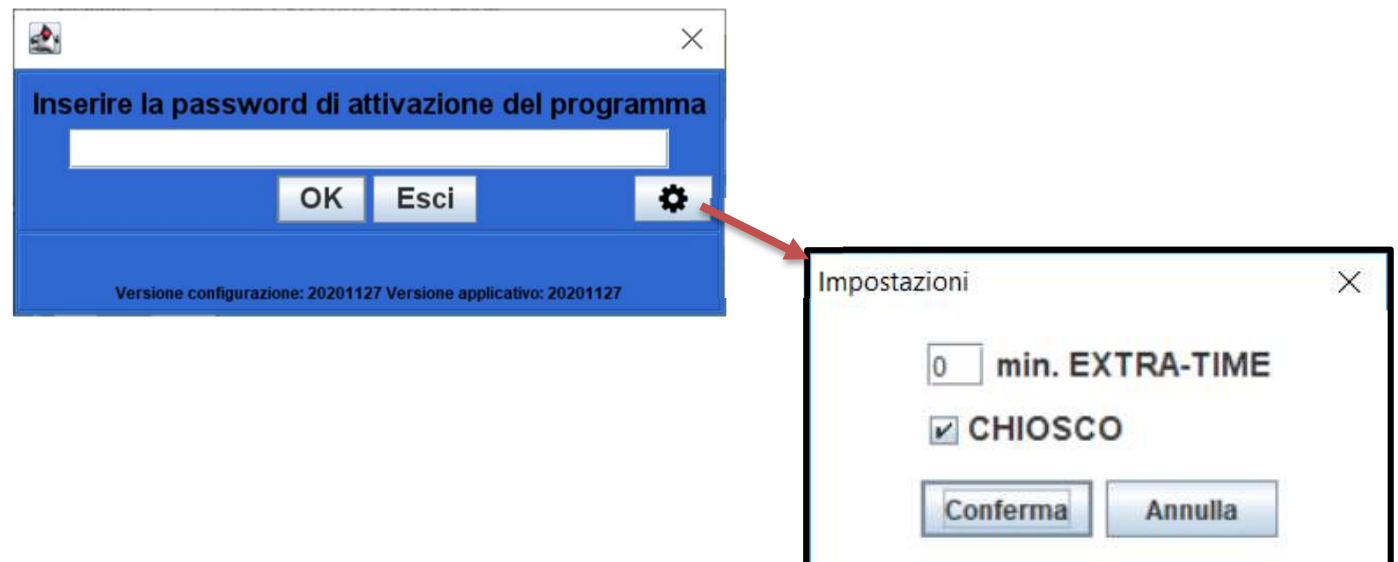

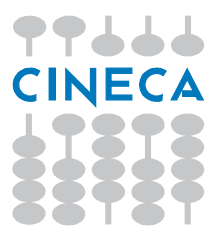

Pagina 22 di 35

#### Interruzione anticipata della prova

Qualora si debba procedere alla conclusione anticipata della prova per casi eccezionali durante lo svolgimento della stessa, utilizzare la combinazione di tasti CTRL–SHIFT–K, seguita dalla password di attivazione del programma. L'applicazione, dopo aver mostrato il punteggio, richiederà l'inserimento del codice fiscale e sarà possibile esportare la prova per poi caricarla assieme agli altri file bac

#### Annullamento della Prova

E' possibile effettuare l'annullamento di una prova utilizzando la combinazione di tasti CTRL−SHIFT−A, seguita dalla password di attivazione del programma.

L'annullamento di una prova va necessariamente verbalizzato ed il file esportato va comunque caricato sul sito, nella pagina che viene mostrata quando si clicca l'apposita icona dell'annullamento sul registro elettronico.

L'icona di annullamento diventa attiva solo quando il candidato viene segnato presente.

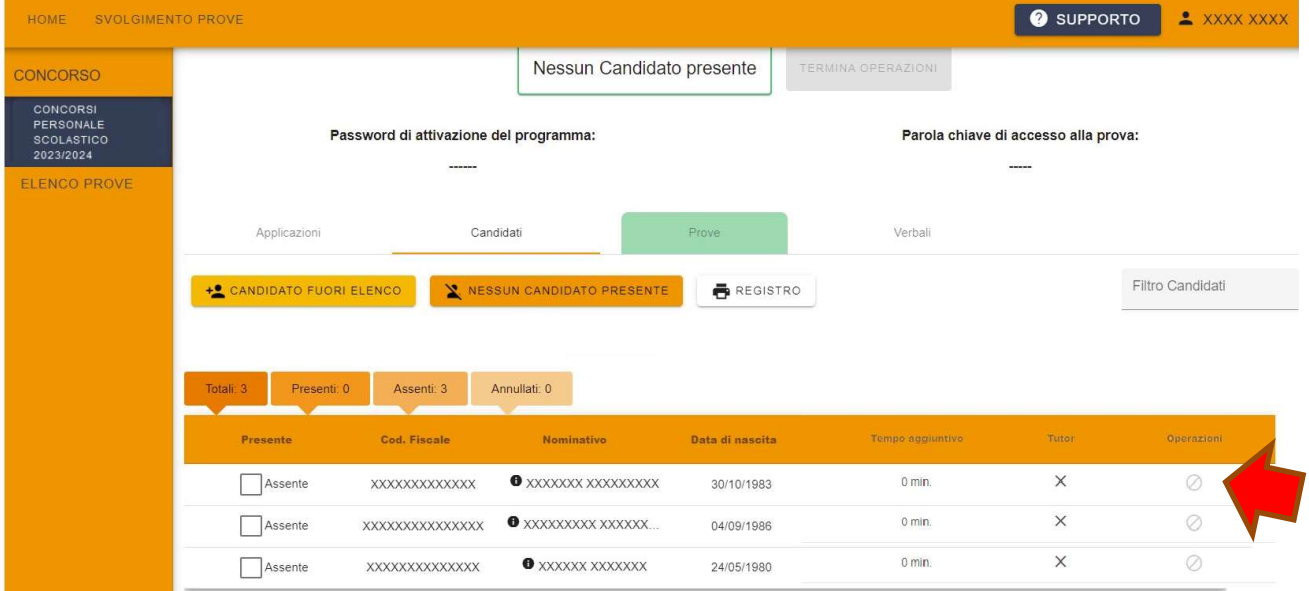

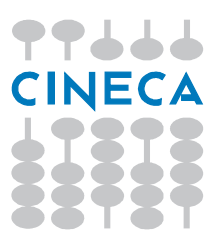

Pagina 23 di 35

# Dettagli sull'Installazione Applicativi

## Installazione su sistemi Windows

Sotto sistema operativo Windows, dopo aver scaricato il file, ad esempio nella cartella "Download", per avviare l'istallazione occorre un doppio click su tale file. Il nome del file sarà OR23XXXX seguito da –x64. XXXX corrisponderà alla classe di concorso/turno (\_T1, \_T2, ecc.) della prova da svolgere nell'aula.

Nel caso compaia la seguente finestrella di avviso (o similare), proseguire cliccando su "Ulteriori informazioni" e successivamente su "Esegui comunque".

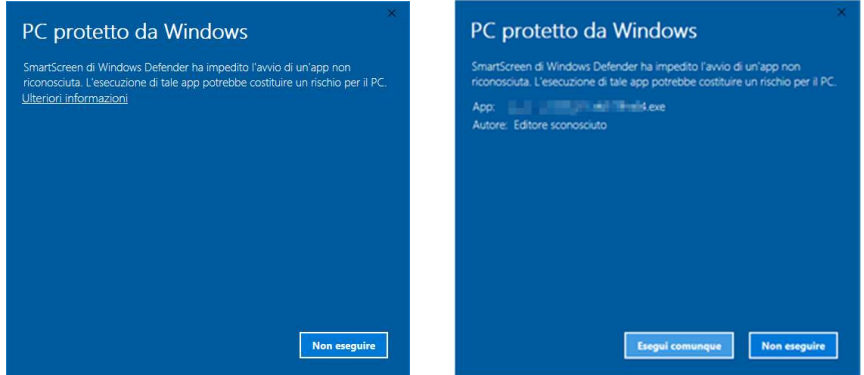

Se richiesto, inserire le credenziali di un account del pc che goda dei diritti di installazione (amministratore).

A questo punto sarà sufficiente seguire la procedura guidata d'installazione selezionando le opzioni desiderate.

Nelle immagini è riportata la procedura di installazione eseguita per l'applicativo di collaudo. La procedura di installazione degli applicativi delle prove è identica. Al posto di CPD2020 C1 comparirà OR23XXXX dove XXXX rappresenta la classe di concorso/turno della prova prevista nell'aula.

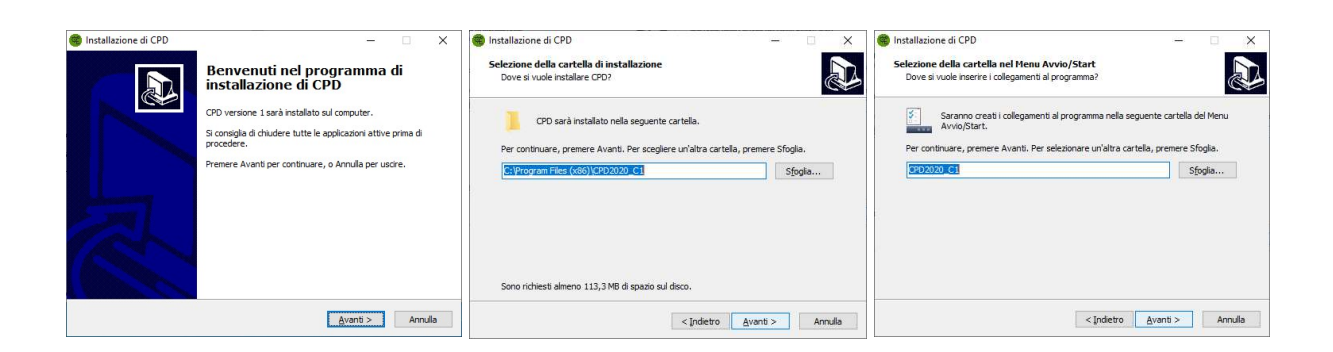

Pagina 24 di 35

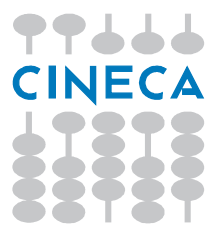

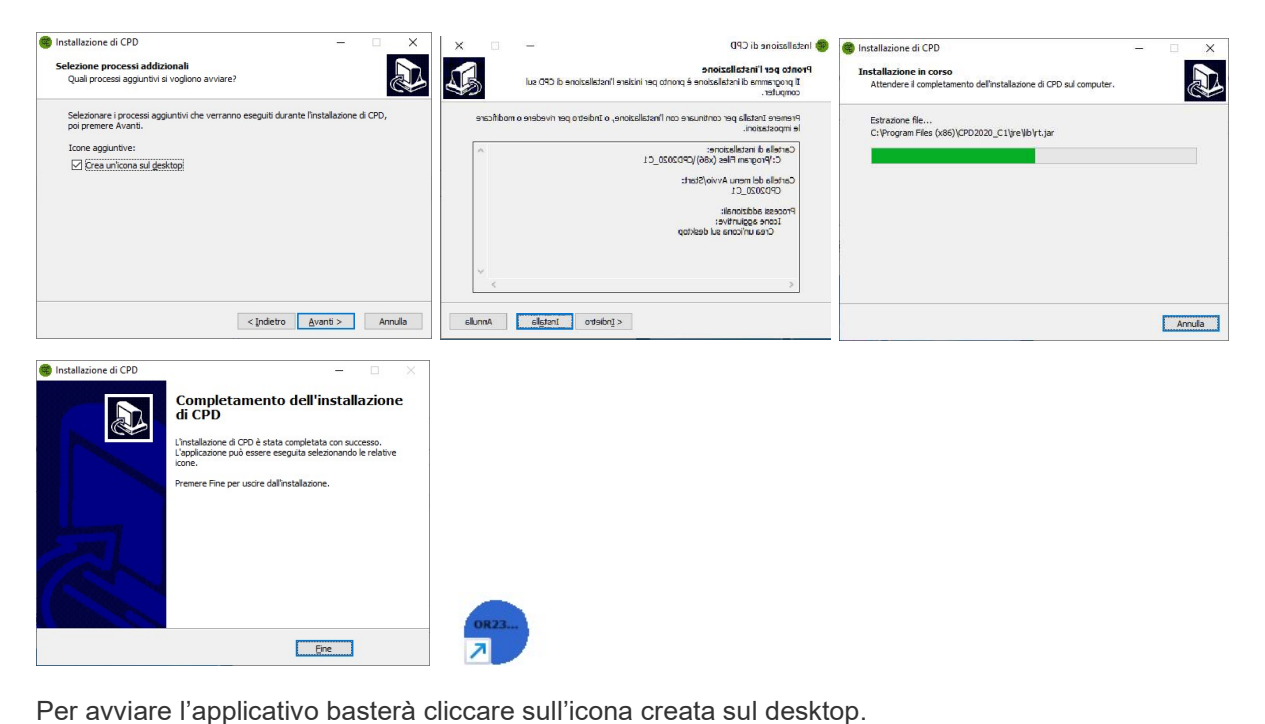

#### Installazione su sistemi Linux

Sotto sistema operativo Linux non è necessario procedere ad una vera e propria installazione, ma è sufficiente scompattare l'archivio .tar.gz in una cartella a propria scelta e poi eseguire lo script .sh in esso contenuto.

Di seguito alcune immagini di esempio riferite a questo processo.

Nelle immagini è riportata la procedura di installazione eseguita per l'applicativo di collaudo. La procedura di installazione degli applicativi delle prove è identica. Al posto di CPD2020\_C1 comparirà OR23XXXX dove XXXX rappresenta la classe di concorso/turno della prova prevista nell'aula

Dopo aver scaricato l'archivio e ad esempio averlo salvato nella cartella "Downloads", con un doppio click sul file .tar si apre la finestra di gestione degli archivi.

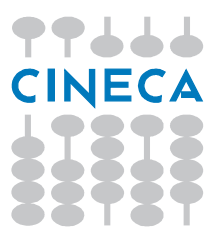

Pagina 25 di 35

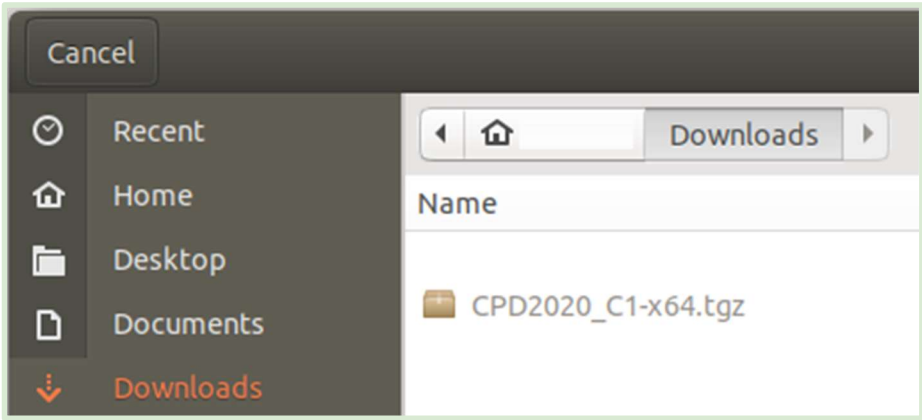

Si può ad esempio scegliere la cartella "Desktop" ("Scrivania").

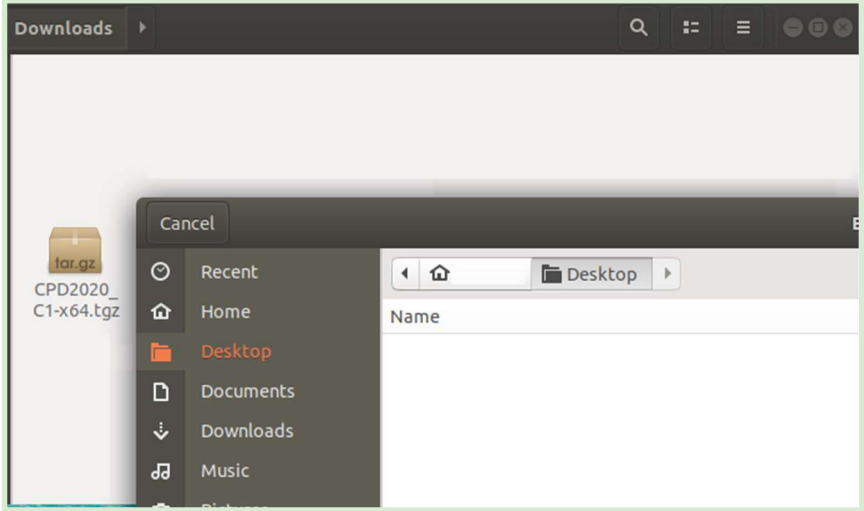

Nella cartella "Scrivania" è stata creata la cartella "OR23XXXX".

Al suo interno (aprendola con un doppio click) si trova tra gli altri il file "OR23XXXX.sh".

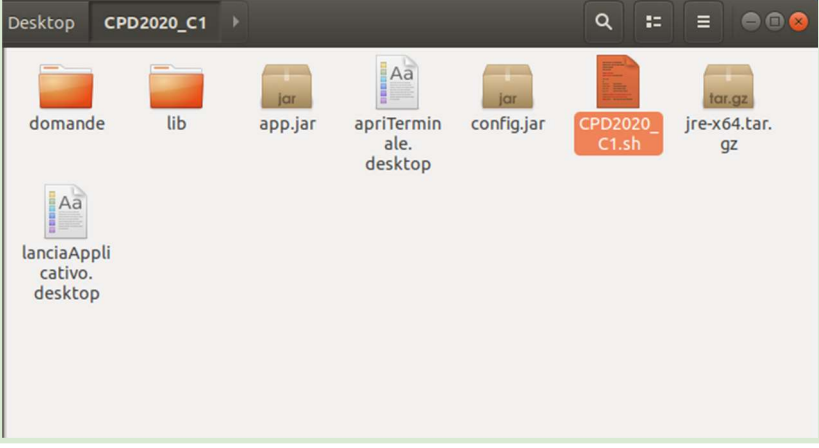

Pagina 26 di 35

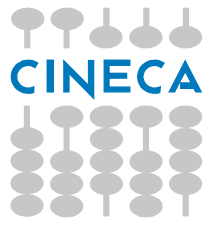

Basterà un doppio click sul file "Lancia Applicativo" per eseguirlo.

In alternativa è possibile eseguirlo tramite un terminale utilizzando l'icona "Apri terminale qui" oppure facendo click con il tasto destro in un punto della cartella in cui non ci sono file, e scegliere l'opzione "apri nel terminale".

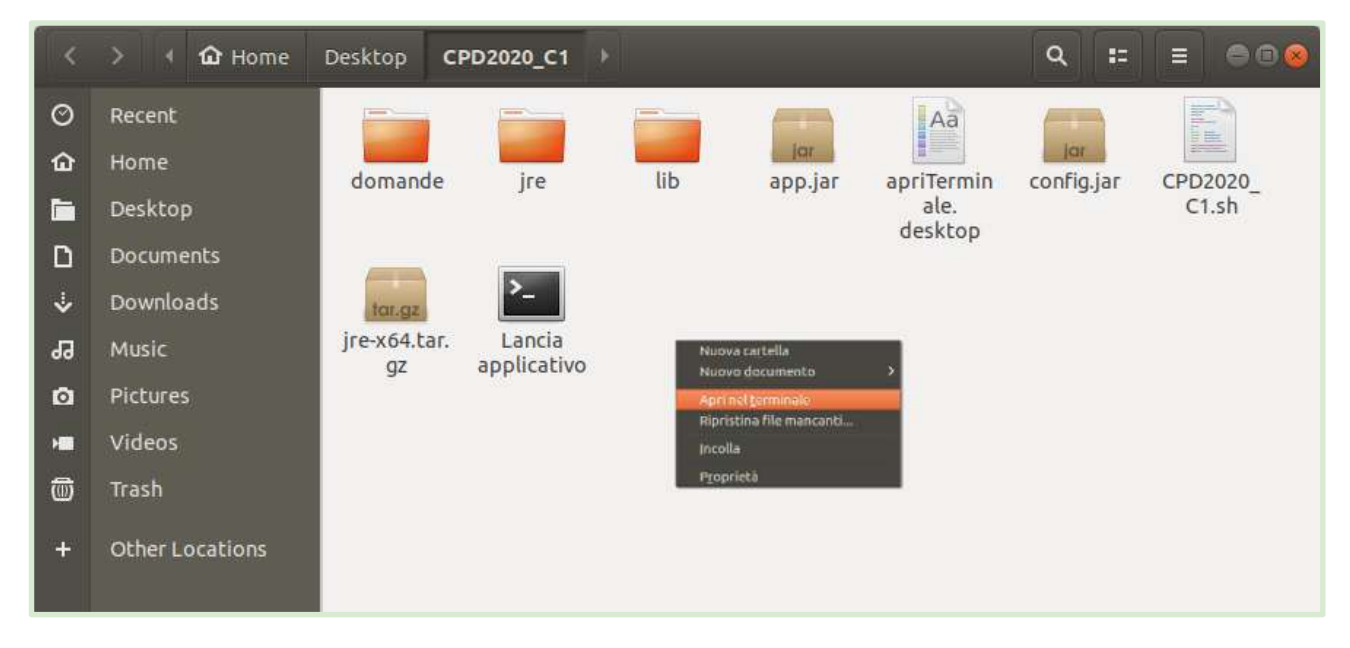

A questo punto non resta che digitare nel terminale il comando "./OR23XXXX.sh" e premere invio.

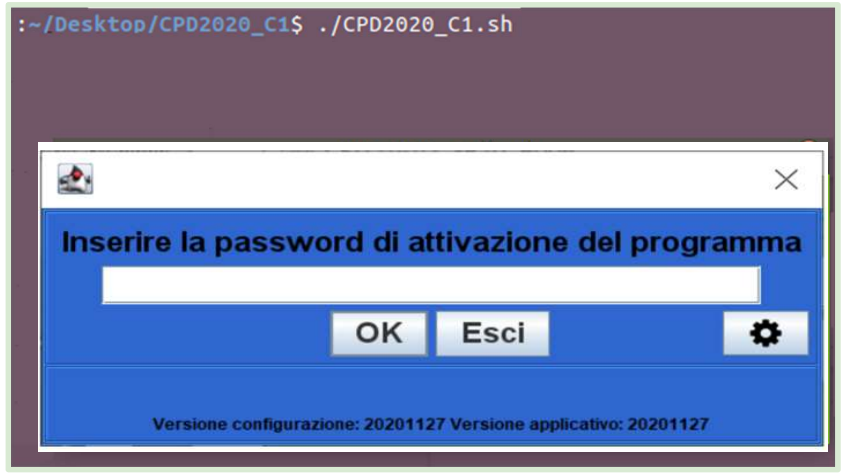

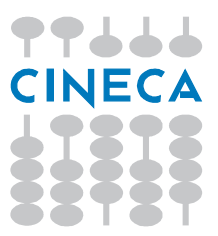

Pagina 27 di 35

# Avvertenze

In caso di errori o altre necessità troverete supporto sul bottone SUPPORTO presente in tutte le pagine del servizio.

Solo per situazioni di estrema gravità, e solo per comunicare problemi tecnici che si verifichino durante lo svolgimento della prova è anche attivo un supporto telefonico raggiungibile al numero telefonico:

## 051 6171 963

Le seguenti avvertenze non hanno carattere generale, ma possono essere utili per risolvere alcune situazioni particolari.

Problema dello "sfarfallio"

Con sistema operativo Windows, se si dovessero riscontrare le seguenti problematiche:

- 1) Lo schermo, dopo un certo periodo di tempo, inizia a "sfarfallare"
- 2) L'applicativo, dopo un certo periodo di tempo, si riduce ad icona

Di seguito riportiamo la procedura da seguire per risolvere il problema:

- 1) Si raccomanda di disabilitare il salvaschermo (screensaver)
- 2) Terminare l'applicativo ed eseguirlo nuovamente

Se la procedura sopra descritta non dovesse risolvere, procedere come segue:

- 1) Terminare l'applicativo
- 2) Lanciarlo disabilitando la spunta "CHIOSCO", come mostrato nella figura sotto:

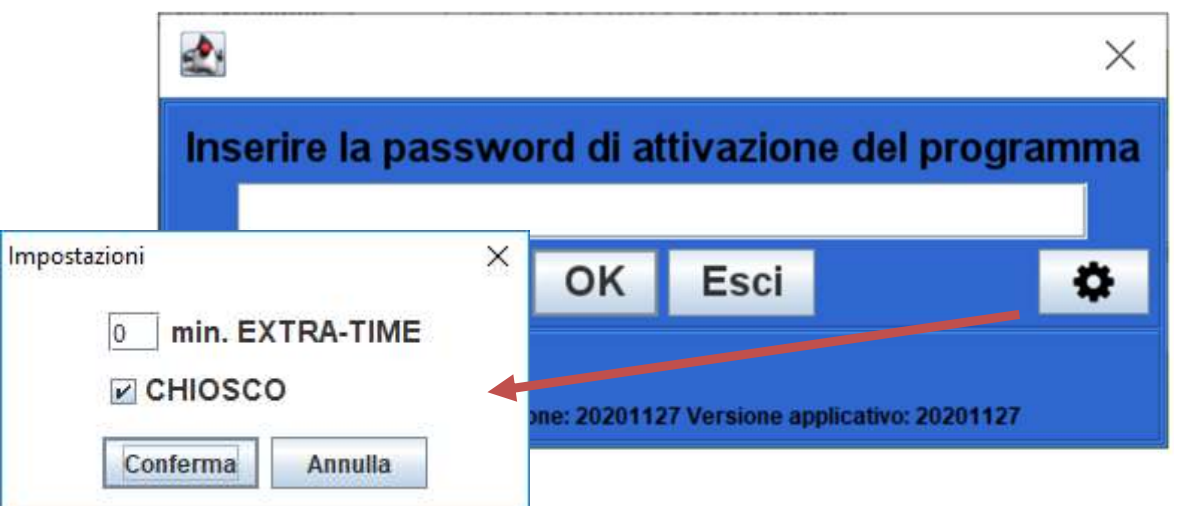

Pagina 28 di 35

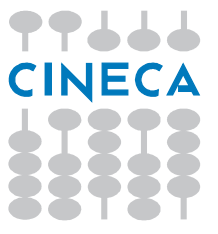

A questo punto verificare se i problemi elencati continuano a presentarsi. In ogni caso, vi chiediamo di inviarci una email con oggetto "Problema dello sfarfallio" per comunicarci l'esito della prova. Inoltre, richiediamo l'invio della cartella ".OR23\_XXXX" che si trova nella home directory dell'utente.

Con il sistema operativo "Linux" non è supportata la modalità chiosco ma non si sono riscontrati i problemi sopra descritti.

#### Spegnimento del solo monitor

Se a causa di un problema elettrico o di altra natura il monitor si spegne ma la postazione rimane accesa e quindi il tempo trascorre senza che il candidato possa utilizzare correttamente la postazione la prova va ripresa dall'inizio. Non è possibile recuperare il tempo perso a causa di un guasto di questo tipo o simile.

#### Tastiere multiple

Si raccomanda di non installare tastiere di linguaggi differenti dall'italiano nel sistema operativo delle postazioni destinate ai candidati.

Si raccomanda una impostazione generale simile alla seguente:

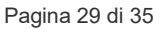

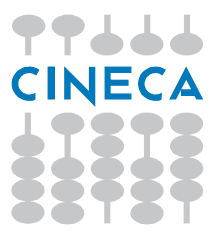

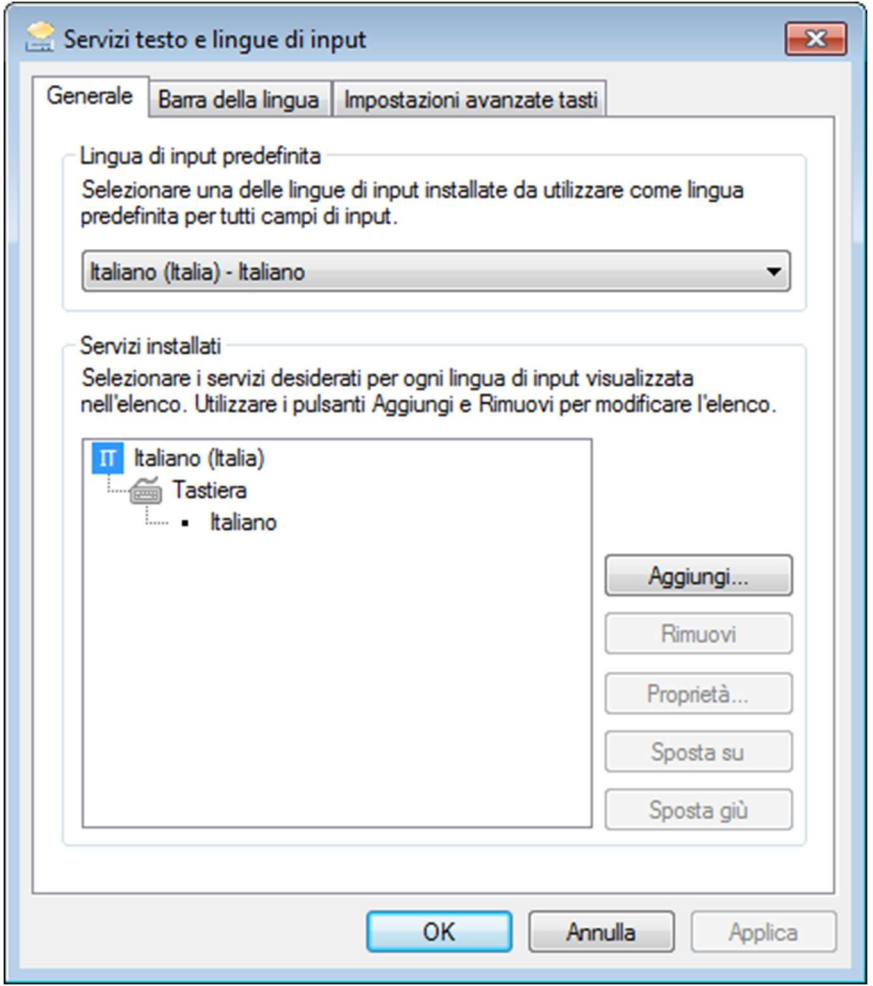

NOTA BENE In caso di configurazione difforme, potrebbe accadere che il tecnico o i candidati della vostra aula cambino layout di tastiera involontariamente, trovandosi nella situazione in cui i tasti premuti non corrispondono più alle lettere risultanti a video.

questo potrebbe creare problemi all'atto dell'inserimento delle password o del CF.

#### Comparsa Finestra "Tasti Permanenti"

Durante lo svolgimento della prova, potrebbe comparire la finestra dei "Tasti Permanenti" di Windows, come mostrato in figura:

> 77666 **CINECA**

Pagina 30 di 35

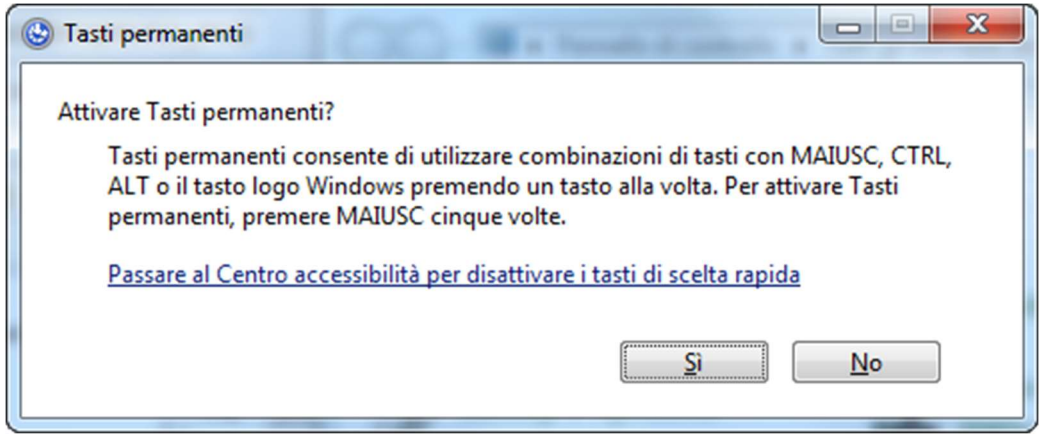

#### Figura 1

Tale finestra compare quando il candidato esegue una di queste 2 operazioni con la tastiera:

- Viene premuto 5 volte consecutive il tasto MAIUSC (shift)
- Viene premuto per 8 secondi consecutivi il tasto MAIUSC (shift)

Questa finestra si porta in primo piano, disattivando la finestra principale dell'applicativo.

Al fine di evitare che si produca la situazione sopra descritta, è possibile disabilitare la comparsa della finestra dei "Tasti Permanenti" seguendo le istruzioni seguenti.

Pagina 31 di 35

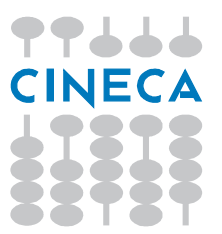

## Disattivazione della finestra "Tasti Permanenti"

Aprire il Pannello di Controllo e cliccare su Centro Accessibilità.

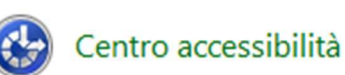

#### Figura 2

Cliccare sulla voce Facilita l'utilizzo della tastiera (vedi Figura 3).

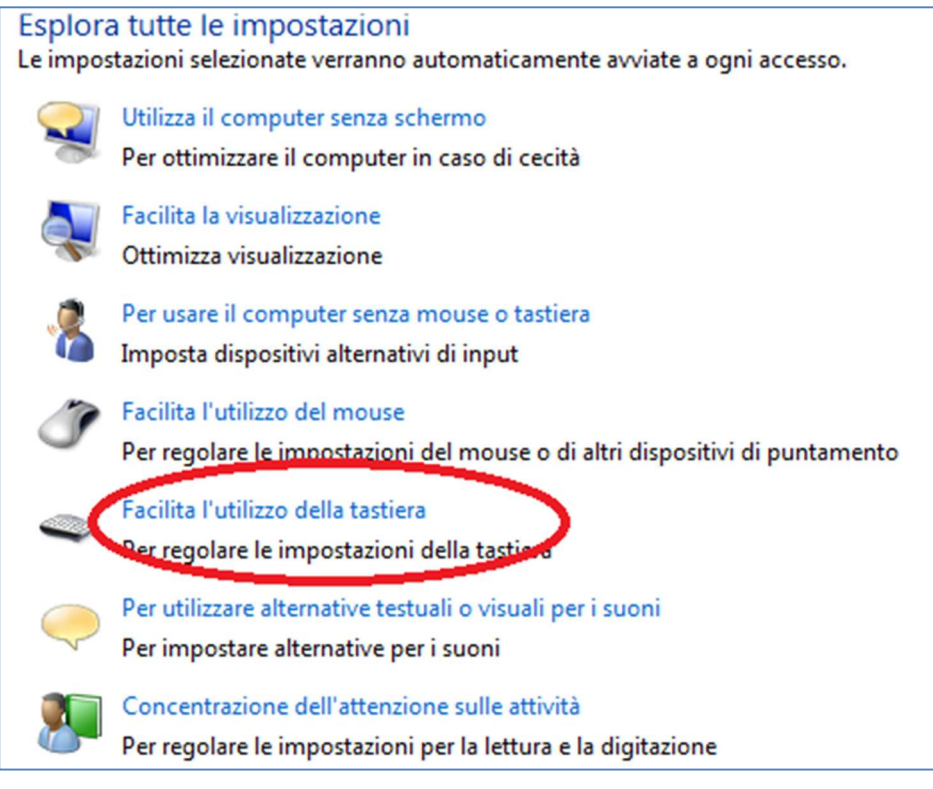

Figura 3

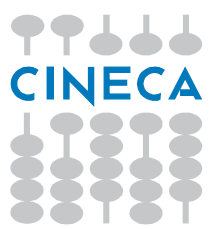

Pagina 32 di 35

Cliccare su Imposta Tasti Permanenti (vedi Figura 4).

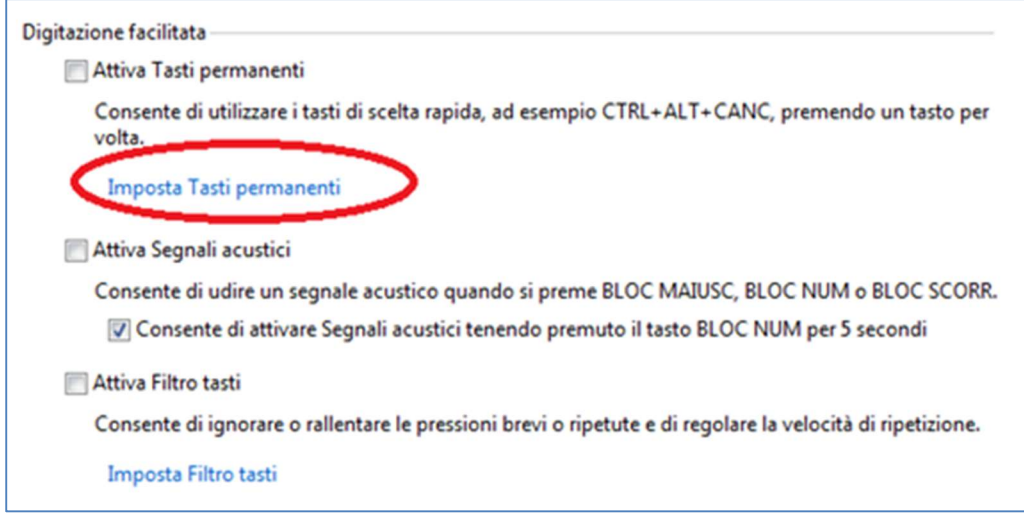

#### Figura 4

Disabilitare la spunta "Attiva Tasti permanenti premendo MAIUSC cinque volte" come mostrato in Figura 5 e quindi premere il pulsante OK.

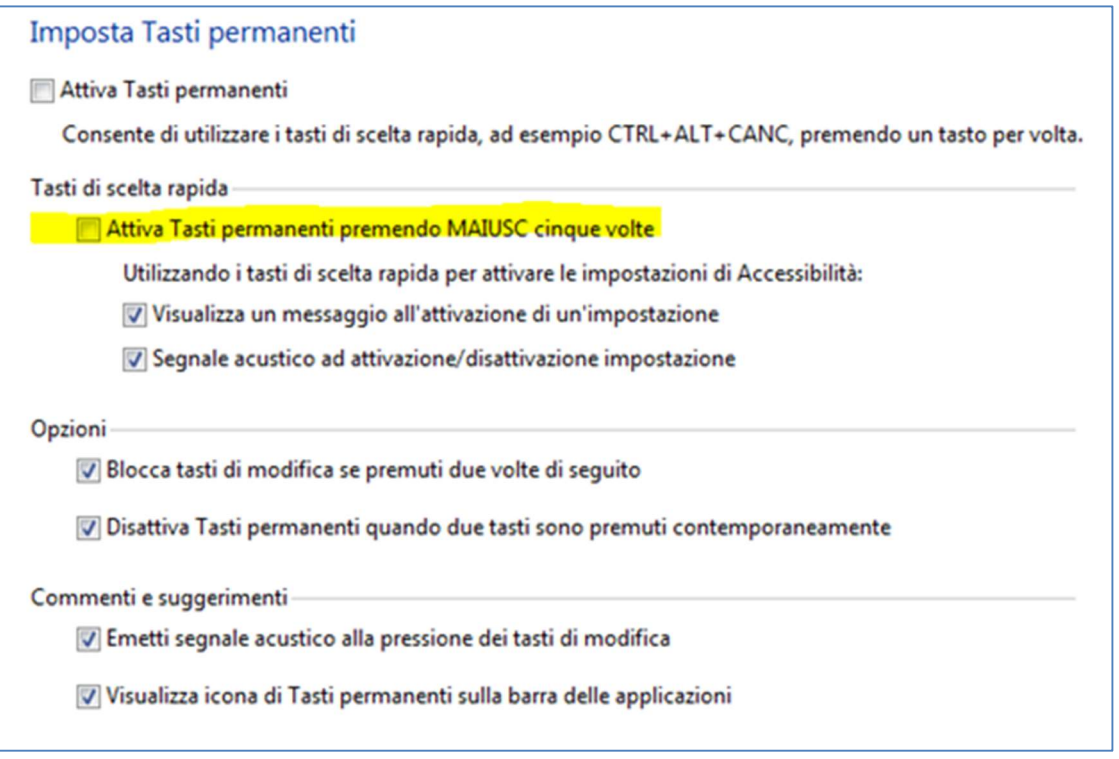

Figura 5

Pagina 33 di 35

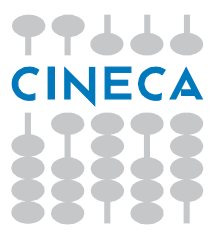

Ritornare alla schermata precedente e cliccare sulla voce "Imposta Filtro tasti" (vedi Figura 6).

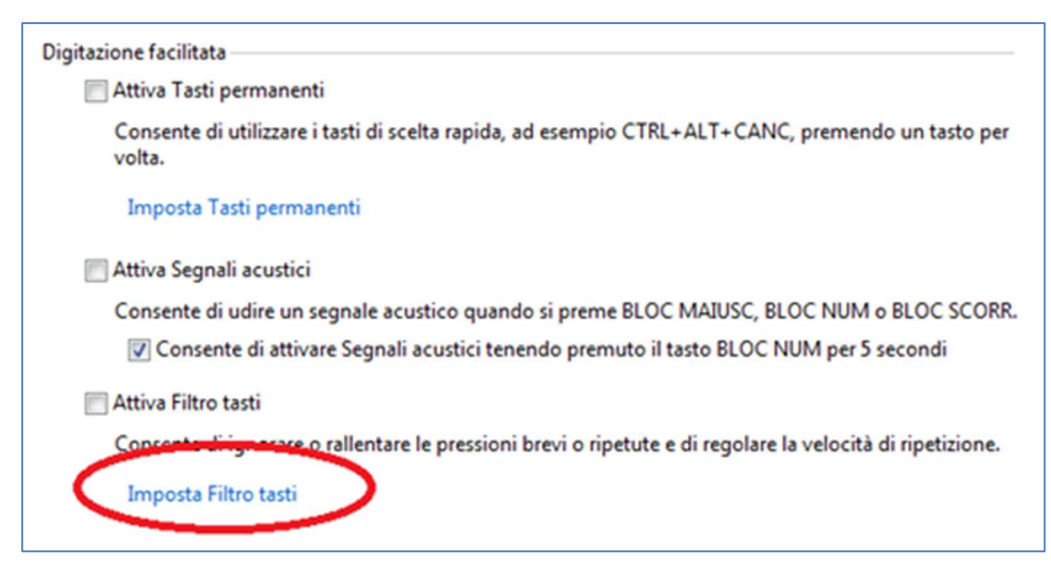

#### Figura 6

Disabilitare la spunta "Attiva Filtro tasti tenendo premuto MAIUSC per otto secondi" come mostrato in Figura 7 e premere poi il pulsante OK.

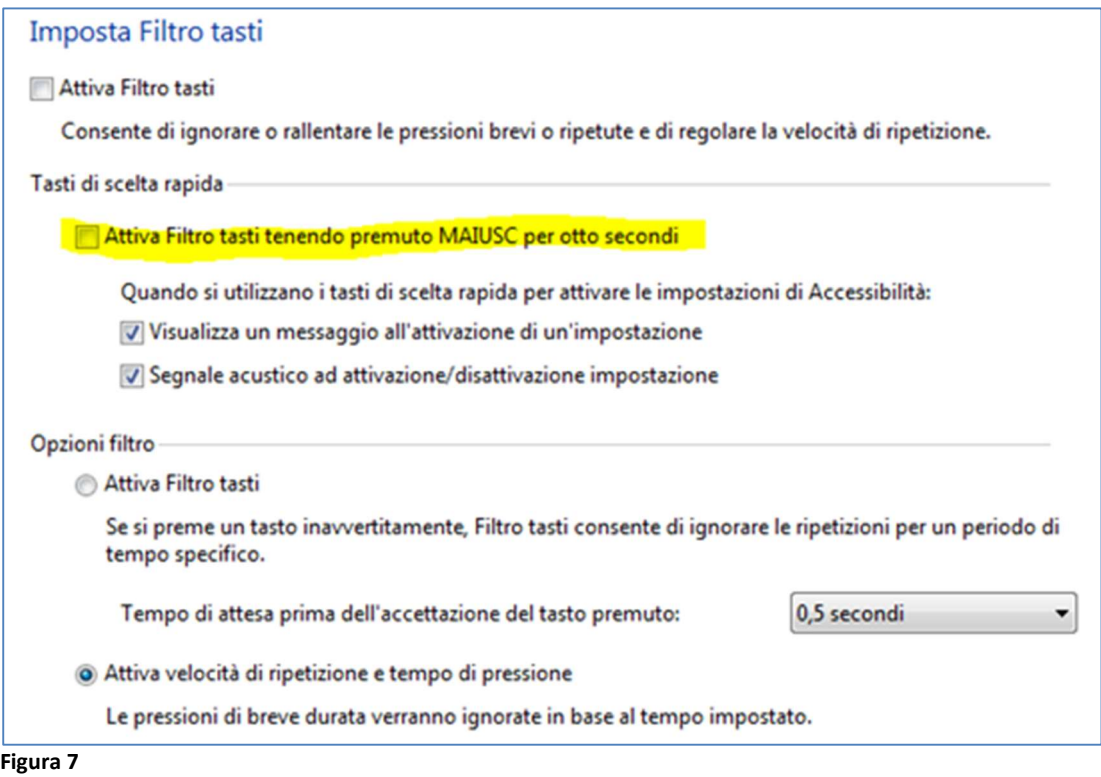

Pagina 34 di 35

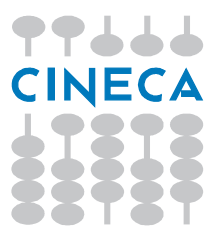

#### Operazioni Finali

Una volta seguite le procedure sopra descritte, eseguire queste operazioni:

- Premere 5 volte consecutive il tasto MAIUSC (shift)
- Premere per 8 secondi consecutivi il tasto MAIUSC (shift)

Verificare quindi che NON venga più visualizzata la finestra di "Tasti Permanenti".

Pagina 35 di 35

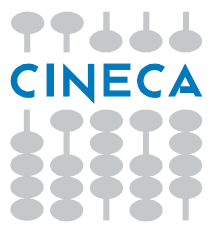